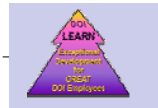

# DOI LEARN

# *Quick Reference Guide*

DOI LEARN - the Department of the Interior (DOI) - Learning Management system offers "one-stop shopping" for DOI training. It tracks all training for every employee while providing personalized learning plans and dynamic reporting.

## **Login**

To launch DOI LEARN, open your browser and type the URL:

## https://DOILEARN.DOI.GOV

You will need your user name and password to access the system. If you forget your password, you can select "I forgot my password" and a new password will be sent to you. If you do not have a password, please call the 24-hour Government Online Help Desk at 1-888- 722-3647.

#### Welcome to the Department of the Interior's Learning Management System **DOI LEARN**

Please enter your User Name and Password to access the web site.

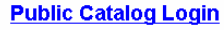

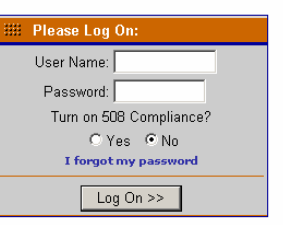

**Navigate** 

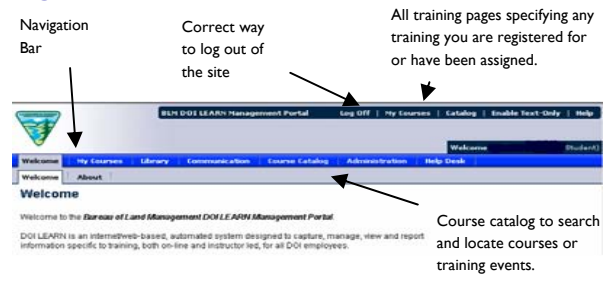

# Course Catalog

The Course Catalog allows all users to view the available courses. These courses can be located by either browsing through categories or searching using keywords and filters.

## **Simple Search**

On the Navigation bar, click on Course Catalog. In the Keyword text box, type the word to search. This search will match the keyword to the Course Name, Vendor Name and Description.

 Keep your search to single words for best results. Entire Catalog will search all of the courses in the catalog.

Click the Search button to start your search. My Catalog will search only special courses for which the

user can register.

## **Viewing Course Details**

After searching, locate the course to view, Click: Course title to view the details and reviews. Click the Preview Schedule button to match your schedule and location. (If available.) Select View Roster to view a roster for an instructor-led class. (If available.)

## **Registering for a Course**

- 1. After reviewing the course description, enter the estimated travel, per diem and materials cost. (Do not use the dollar sign (\$). These fields are required. Enter 0 if no cost is anticipated.
- 2. Identify who is funding your participation.
- 3. In the Comments text box, type the reason you are requesting this course. Click the Apply button.

If the message appears stating "You are already registered for this course" the system will not allow you to register again.

# My Courses

The My Courses page lists all of the courses and tasks for which a student is registered. To navigate to My Courses, click on 'My Courses' and then click the 'All Training' sub-tab.

## **Viewing a List of Your Registered Courses**

The following section(s) will be shown:

- 1. List of Online Registered Courses. To view your online courses, click the Online Courses sub-tab.
- 2. ILT Schedule. To view your classroom training, click the Instructor-Led Courses sub-tab.
- 3. To view the learning plans assigned to you, click the Learning Plan sub-tab.

## **Online Courses**

Click on: Course name to launch an On-line Course. References to display references. History to display your status. Test to display your status for the test and test scores. Survey(s) to launch the course survey. Feedback to rate the course. Completion Certificate to print a certificate.

## **Instructor Led Training**

Click on Class Name/Course Name to view the details of the class.

## **Options:**

Request to Drop allows you to request to be dropped from this class.

Test(s) takes you to the Testing page.

Survey(s) takes you to the Survey page.

View Conflicts notifies you if this class conflicts with another class for which you are currently registered.

## **Student Transcript**

When you complete a course or test, your completion is recorded in your transcript.

- 1. Select the Student Transcript sub-tab.
- 2. From the Report Format drop-down, select the file format. (Spreadsheet, PDF, or Word processing.)
- 3. Click the View Report button.

## My Information

My Information allows you to view and modify your user profile. Information such as the name of your supervisor, phone number, email address and password can be changed here. To navigate to My Information, click on 'Administration' and then the 'My Information' sub-tab. **Change Password** 

- 1. In the Password text box, type your new password.
- 2. In the Confirm text box, retype your new password.
- **3.** Click the Save button.

## **Edit User Profile**

- 1. Update your information in the editable fields of your user profile.
- 2. If the information cannot be edited, please notify the Government Online Help Desk. (1-888-722-3647).
- **3.** Click the Save button.

Note: Your supervisor on record approves your training request. Be sure this information stays current.

# My Plan

My Plan is a collection of learning plans that allow supervisors to assign curricula to students. Courses that are required may also be assigned to users such as mandatory training.

## **Reports**

Supervisors may run system reports for their employees. Reports are found under the Administration tab. Reports of interest include:

Course Analysis Views students listing, status, completion. Student Summary Student's historical course information. Student Transcript Transcript details by student. Survey Report View student's evaluation of training. Test Report View student test results. Usage Reports on student's usage of the system.

My Reports may contain reports that are specific to programs or activities.

## **Supervisors**

## **Approval Queue**

Supervisors have the ability to review, approve, or deny student training requests using the Approval Queue. When a student requests training the request will appear in the Approval Queue and the supervisor will receive an email stating the student requested training. The Supervisor should then approve or deny that request using the Approval Queue. The Approval Queue is found by clicking on the Course Catalog tab and then the Approval Queue sub-tab.

## **To Take Action on a Training Request**

- 1. Locate the Course Enrollment in the list.
- 2. From the View drop-down, select Search.
- 3. In the Action column, click the Awaiting Approval link for the selected course. You can only change enrollments with the Awaiting Approval action.
- 4. From the Action Taken drop-down, select the desired action.
- 5. In the Responder Comments text box, type the desired comment.
- 6. Select the Payment Method from the drop-down box if applicable. Click Go.
- 7. Fill out the required fields of the payment information section.

## **User Management**

The User Management feature allows supervisors to search, assign users to courses, or maintain user information.

Click on:

Edit to edit the user's profile.

Edit transcript to view a transcript of courses and classes taken and to add extra transcript items.

View Activity Log shows when the user was logged into the site and for how long.

Waivers to manage course waivers.

Learning Plan to manage a user's learning plans.

# Technical Tips

Please contact your organization's IT Help Desk support group if you have any questions about any system settings. Best performance settings are:

#### **Browsers**

Browser: Internet Explorer version 6. JavaScript: Enabled JavaScript Version: 1.5 Pop-up Blocker: Disabled Cookies: Enabled Set browser to **Check for newer versions of stored pages: Every time you start IE. Plug-Ins** 

Java: Enabled Flash: Enabled Windows Media Player: Enabled

## **Suggestions:**

Do not launch IE from your Lotus Notes client. Use Microsoft Internet Explorer and not Netscape. Delete your cookies and temp files. Do not close browser windows that may appear.

## Help Desk

For help, call 1-888-722-3647. The Government Online Help desk provides support 24 hours/day: 7days/week.

## Visitor Information

Visitors who do not have a login for the system are permitted to browse the open catalog and submit an enrollment for training by clicking on "Public Catalog Login".

Welcome to the Department of the Interior's Learning Management System **DOI LEARN** 

Please enter your User Name and Password to access the web site.

#### **Public Catalog Login**

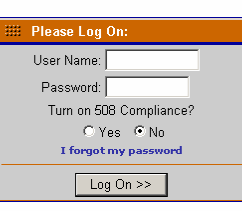